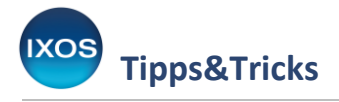

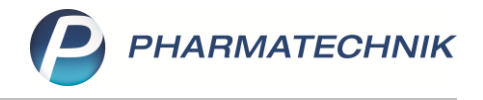

## **Verordnungsvorgaben**

In der **Anlage V der AM-RL** (Arzneimittel-Richtlinie) legt der G-BA im Rahmen seiner Verpflichtung, das allgemeine Wirtschaftsgebot des SGB V zu konkretisieren, verordnungsfähige arzneimittelähnliche Medizinprodukte fest. Ärzte können diese nur unter bestimmten Bedingungen verordnen.

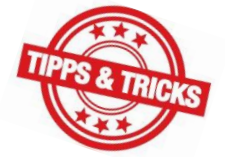

Apotheken haben keine Prüfmöglichkeit in Bezug auf die ärztliche Einschätzung, keine vertragliche Prüfpflicht und damit auch kein Abgabeverbot für die Medizinprodukte dieser Liste. Zu prüfen ist lediglich, ob das betreffende Medizinprodukt zur Anlage V gehört und damit grundsätzlich verordnungsfähig ist. Dies erledigt IXOS automatisch für Sie. Dennoch kann es hilfreich sein, die Verordnungsvorgaben im Einzelfall nachzulesen, um im Zweifel den Arzt darauf hinzuweisen und so vor einem möglichen Regress zu bewahren.

Wie Sie die Verordnungsvorgaben der Arzneimittel-Richtlinie in IXOS einsehen können, lesen Sie in dieser Ausgabe der Tipps & Tricks.

## **Einsehen von Verordnungsvorgaben**

In unserem Beispiel erhalten Sie ein Rezept mit einer Verordnung über Movicol Beutel, 50 Stück. Da es sich um ein Medizinprodukt handelt, öffnet sich die A+V Vertragsdatenbank, in der Sie den korrekten Liefervertrag mit **Enter** oder **Übernehmen – F12** bestätigen.

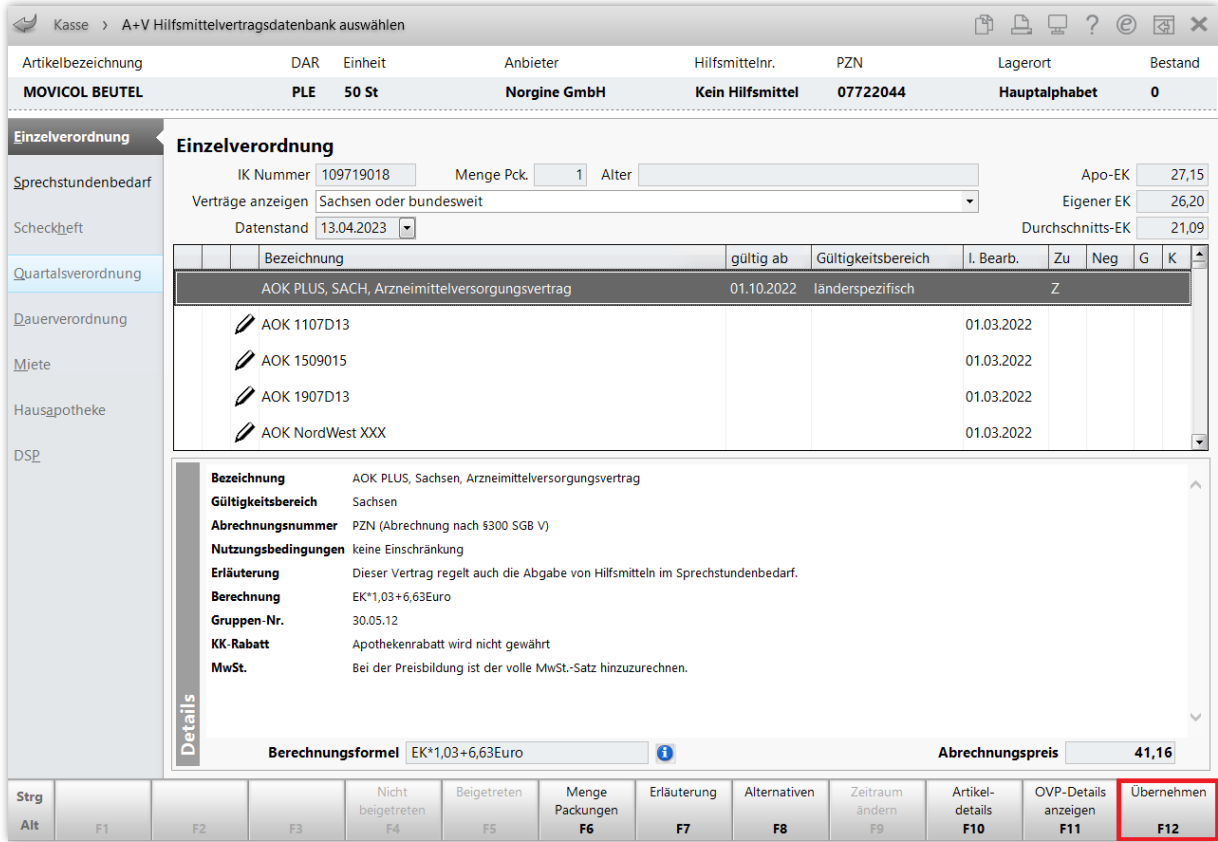

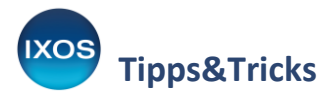

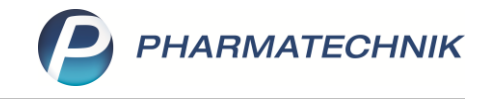

Das Präparat wird damit in die Kasse übernommen.

Im unteren Teil des Fensters weist nun das Icon  $\left[\Box\right]$  darauf hin, dass es zu diesem Produkt eine Verordnungsvorgabe gibt. Beim Klick auf das Symbol oder per Kontextmenü (Rechtsklick auf das Präparat) → **Verordnungsvorgaben** lässt sich diese anzeigen.

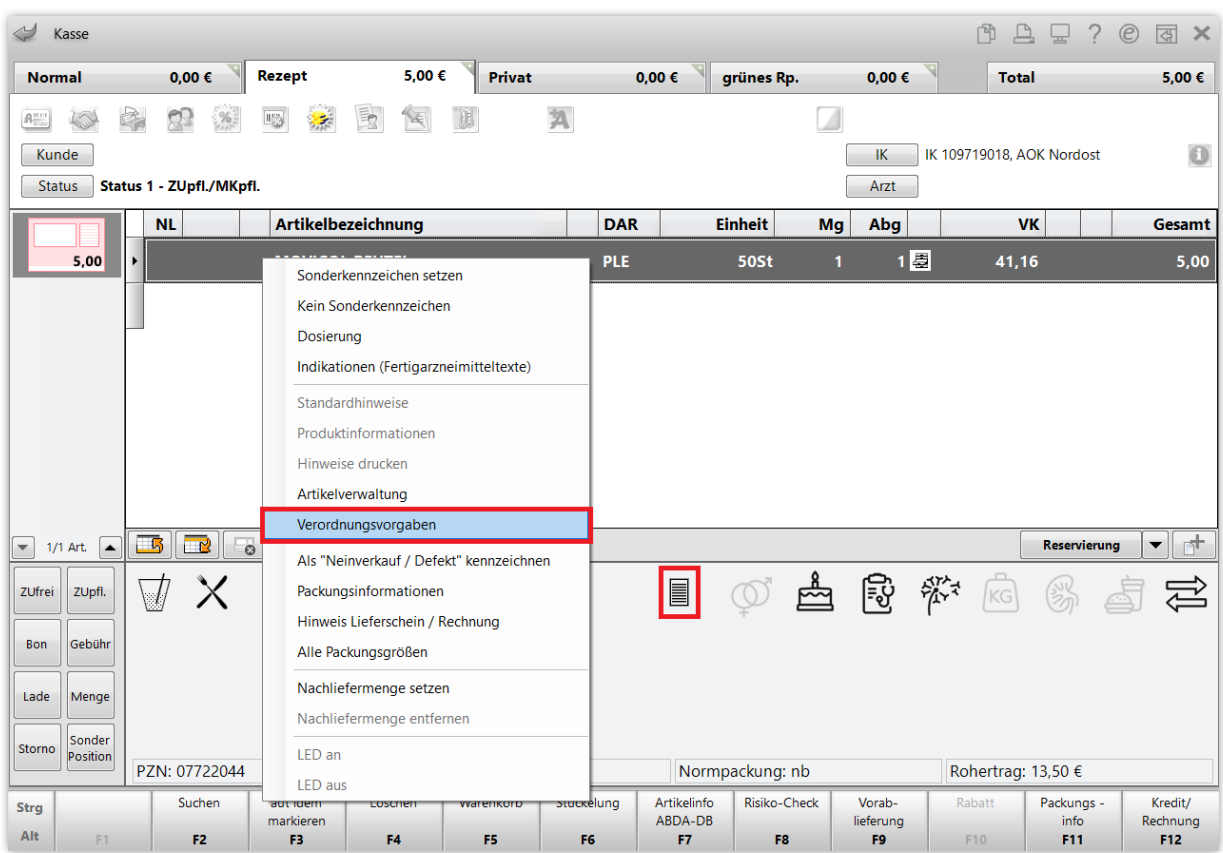

## Es öffnet sich das Fenster **Verordnungsvorgaben zum Artikel**.

Angezeigt wird der Typ der Verordnungsvorgabe (hier Anlage V: verordnungsfähige Medizinprodukte), eine eventuelle Befristung und die Verordnungsbedingungen. Mit **Schließen – F12** verlassen Sie das Fenster wieder.

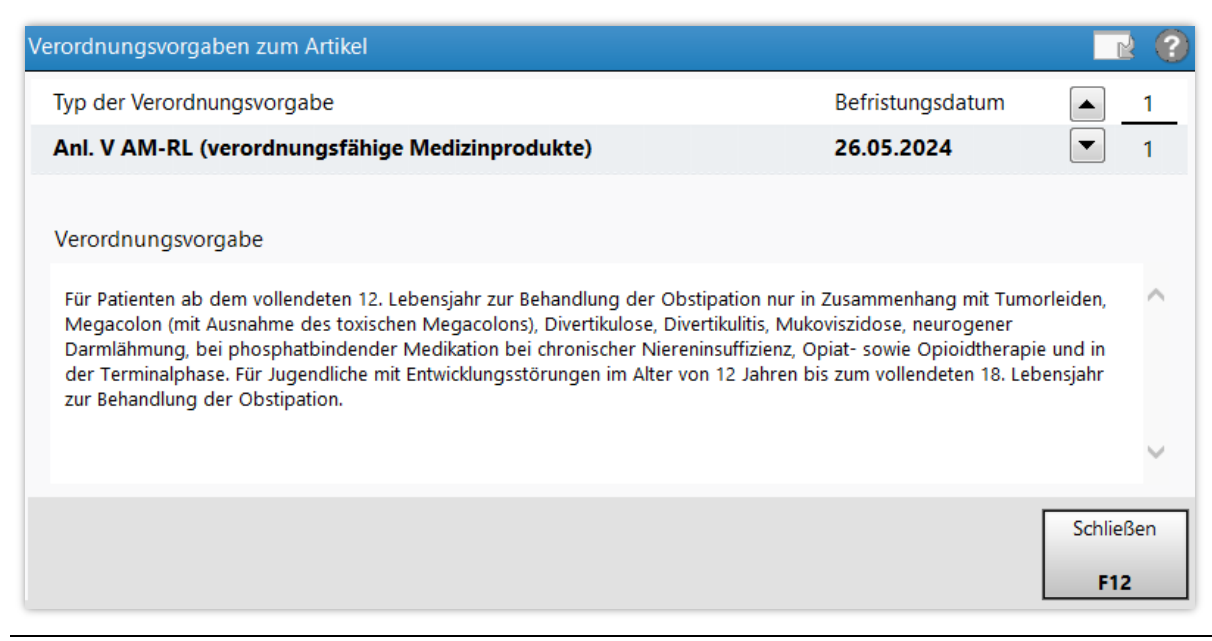

![](_page_2_Picture_0.jpeg)

![](_page_2_Picture_1.jpeg)

Sie können Verordnungsvorgaben auch jederzeit in der Kasse oder Faktura über **Artikelinfo ABDA-DB – F7** anzeigen.

![](_page_2_Picture_57.jpeg)

In der **Artikelverwaltung** können Sie Verordnungsvorgaben auch in den **Details – F8** einsehen. Auf der Seite **ABDA-Basisinfo** findet sich der Hinweis auf eine bestehende Verordnungsvorgabe unten rechts angegeben. Mit Klick auf das Symbol i können Sie diese auch hier nachlesen.

![](_page_2_Picture_58.jpeg)

![](_page_3_Picture_0.jpeg)

![](_page_3_Picture_1.jpeg)

## **Konfiguration der Anzeige von Verordnungsvorgaben**

Falls Sie es bevorzugen, dass Verordnungsvorgaben bei der Abgabe von betroffenen Präparaten immer automatisch eingeblendet werden, lässt sich dies in IXOS jederzeit einstellen. Öffnen Sie dazu im Menü **Systempflege** die **Systemeinstellungen**.

![](_page_3_Picture_76.jpeg)

Navigieren Sie über das Menü **Verkauf** in den Punkt **Kasse**.

Wählen Sie nun im oberen Teil des Fensters als **Gültigkeitsbereich** den gewünschten Arbeitsplatz aus. Auf der Seite **Hinweise/Abfragen** können Sie nun nach Wunsch einstellen, ob auf Artikel der Anlage III (Arzneimittel mit Versorgungseinschränkungen oder –ausschluss) oder Anlage V (verordnungsfähige Medizinprodukte) standardmäßig hingewiesen werden soll. Bei Anlage V lässt sich zudem die Option wählen, dass eine automatische Anzeige nur **bei abgelaufener Befristung** erfolgen soll.

![](_page_3_Picture_77.jpeg)

![](_page_4_Picture_0.jpeg)

![](_page_4_Picture_1.jpeg)

Wenn Sie hier beispielsweise die Option **Immer** wählen, erscheint das Hinweisfenster mit der Verordnungsvorgabe künftig automatisch, wenn Sie einen betroffenen Artikel an der Kasse eingeben.

![](_page_4_Picture_57.jpeg)

Beim Schließen der Systemeinstellungen werden Sie gefragt, ob Sie die Einstellung gleich für alle Arbeitsplätze übernehmen möchten. Mit **Ja** wird die Änderung in allen Arbeitsplätzen übernommen. Wählen Sie **Nein**, wenn Sie die Änderung nur auf dem ausgewählten Arbeitsplatz wünschen.

![](_page_4_Picture_58.jpeg)

Beim Verkaufsvorgang erscheint das Fenster **Verordnungsvorgaben zum Artikel** nun direkt, sobald Sie ein betroffenes Präparat auswählen.

![](_page_4_Picture_59.jpeg)